## 1. Begin schooljaar, wachtwoord instellen

a) In de laatste vakantieweek ontvang je een mail op je stanislascollege.net-account:

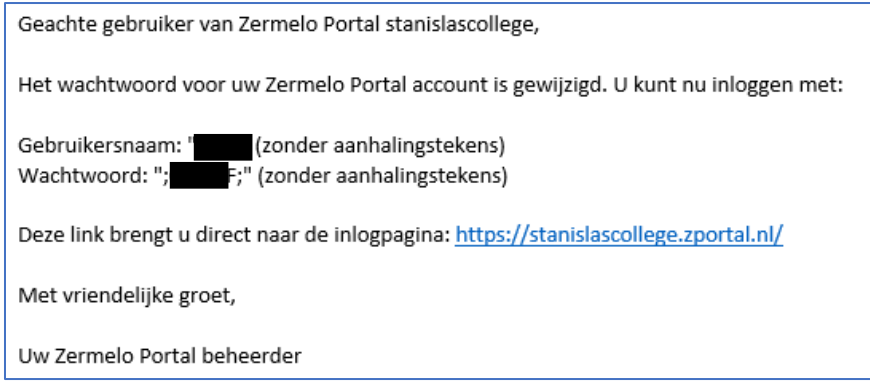

b) Klik op deze [link](https://stanislascollege.zportal.nl/) en het inlogscherm verschijnt met de gebruikersnaam al ingevuld. Wachtwoord overtypen/kopiëren in het vak eronder:

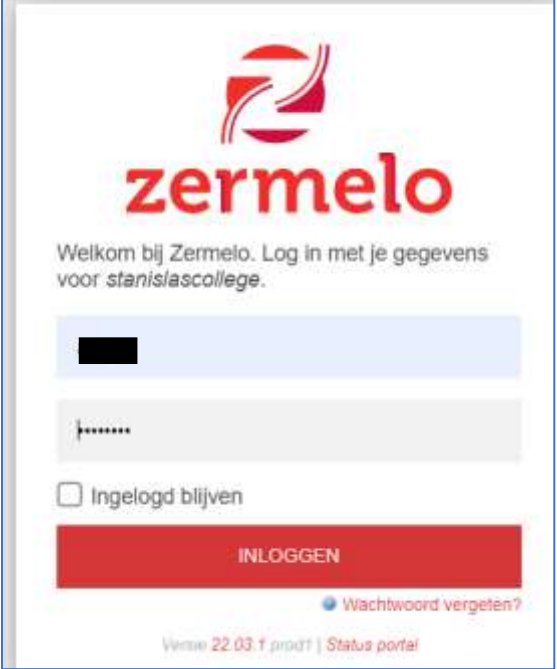

c) Kies voor Portal op je chromebook of WebApp op je smartphone.

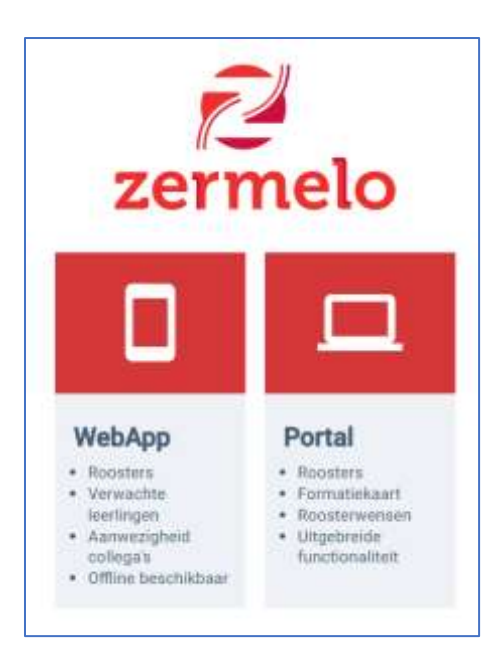

d) Het wijzigen van wachtwoord in de WebApp gaat via het menu 'instellingen'(de drie streepjes linksboven. Op het chromebook is het net iets minder zichtbaar. Zo werkt het: Klik rechtsboven op je naam om het wachtwoord te wijzigen.

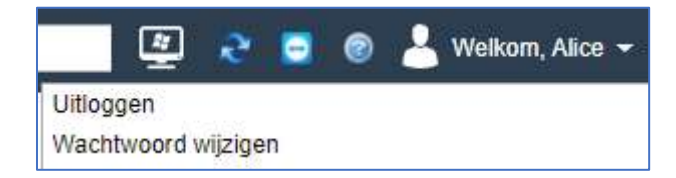

e) Typ 1 keer het verstrekte en 2 keer het nieuwe door jezelf bedachte wachtwoord in. Bijvoorbeeld hetzelfde wachtwoord als voor Magister of Google.

## 2. Wachtwoord vergeten

a) Het kan gebeuren dat je niet meer weet wat je voor wachtwoord hebt gekozen. In dat geval kies je in het inlogscherm "wachtwoord vergeten"

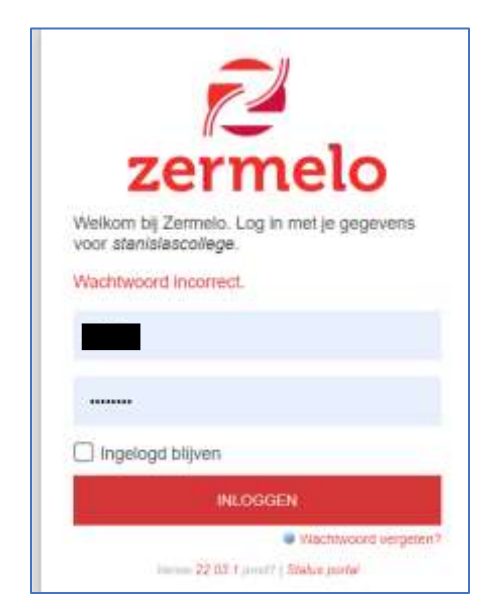

b) In het volgende scherm vul je je stanislascollege.net mailadres & je gebruikersnaam (leerlingnummer) in.

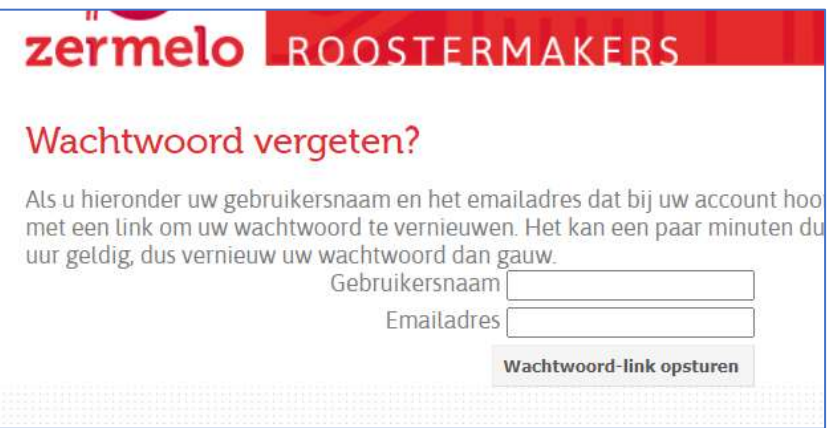

c) Na klikken op de link in je mail kun je zelf je wachtwoord kiezen.

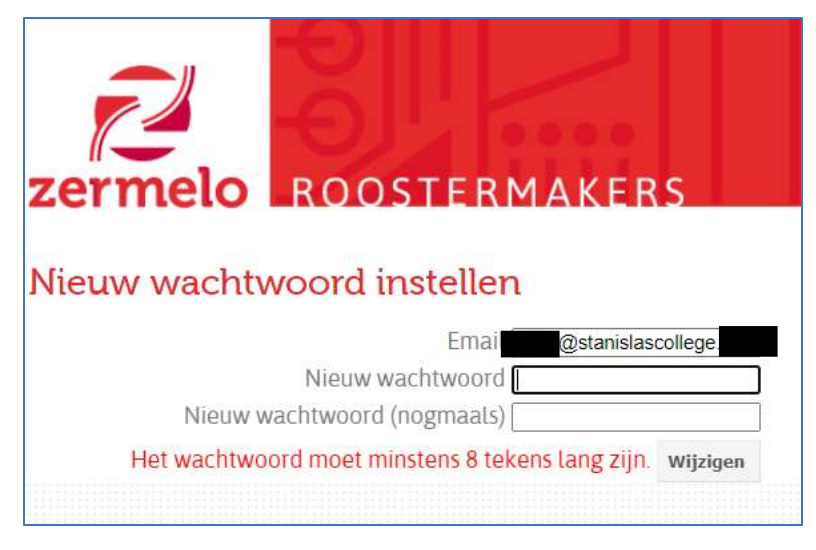

- d) Ga terug naar het hoofdscherm en log in met het wachtwoord dat je net zelf hebt ingesteld.
- e) Zie verder vanaf punt 1c).